## **欣河 智慧校園APP**家長註冊教學

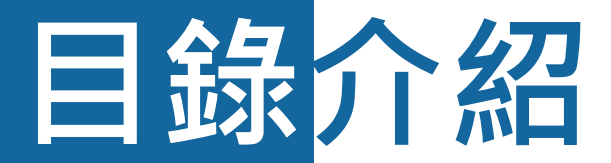

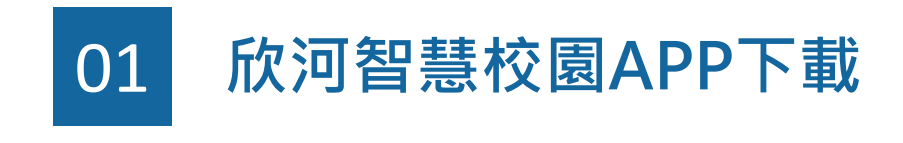

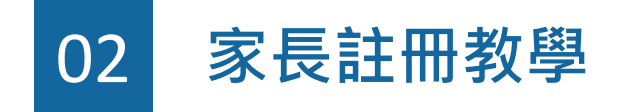

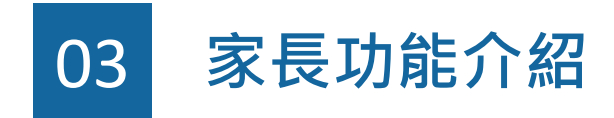

# **01 欣河智慧校園 APP下載**

## **欣河智慧校園APP APP下載**

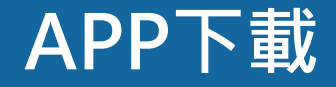

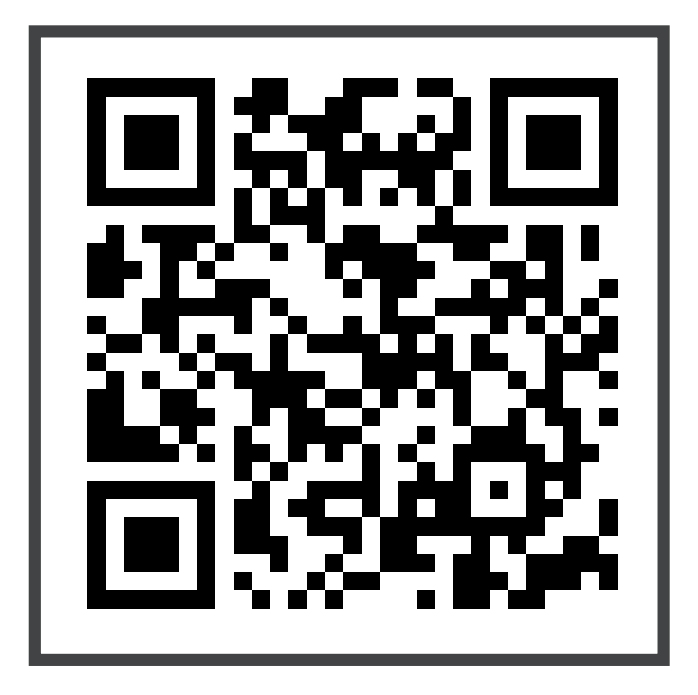

### **掃描QR Code , 或搜尋「欣河智慧校園APP」 即可安裝**

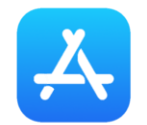

**iOS App Store**

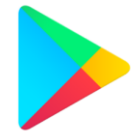

**Android Google Play**

# **02 家長註冊教學**

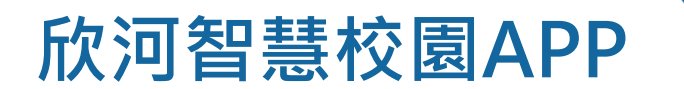

#### **欣河智慧校園APP 家長註冊教學-選擇家長身分**

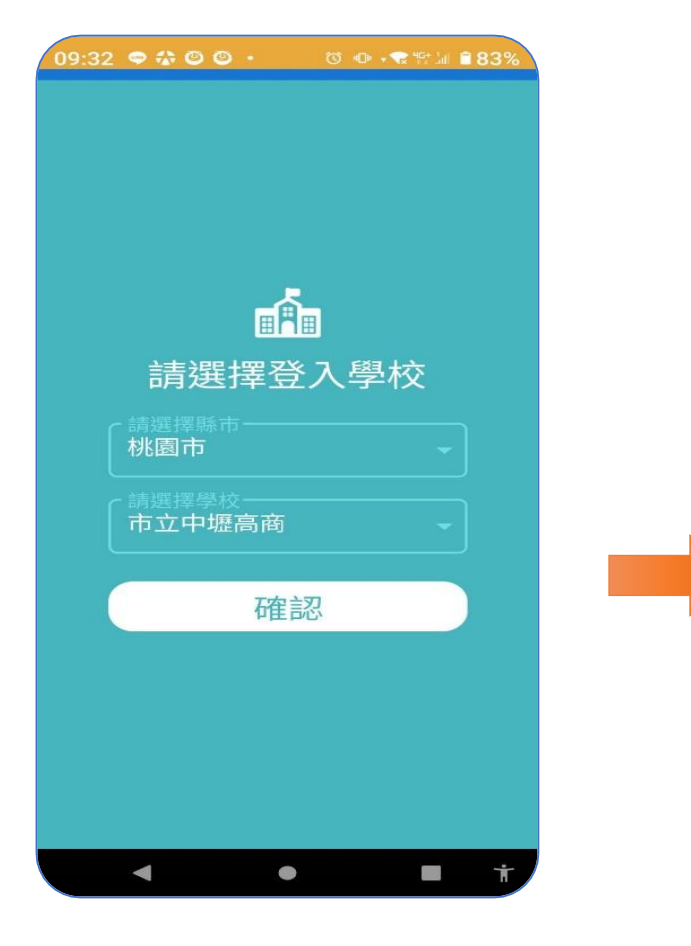

▶選擇登入學校 ▶選擇登入身分 **縣市選擇:桃園市 學校選擇:市立中壢高商**

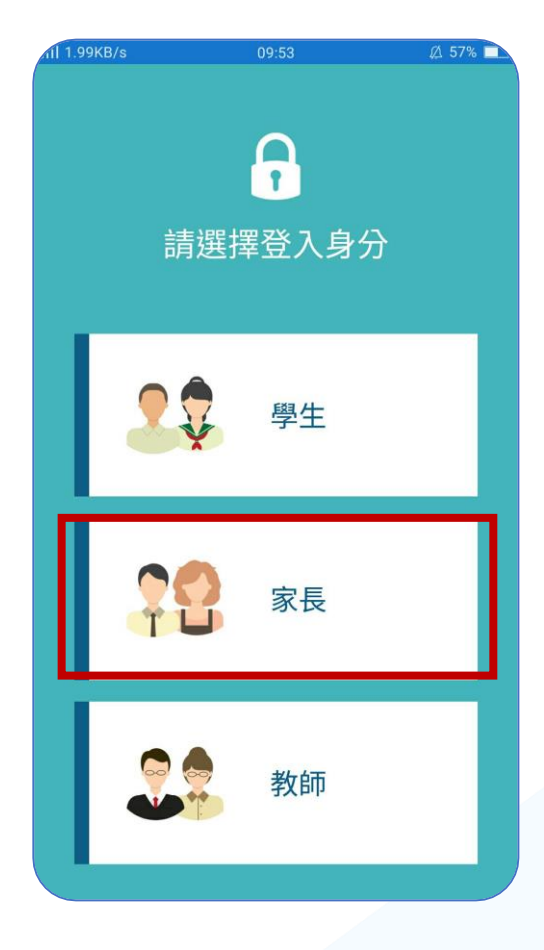

**身分選擇:家長**

### **欣河智慧校園APP 家長註冊教學-填寫家長資料**

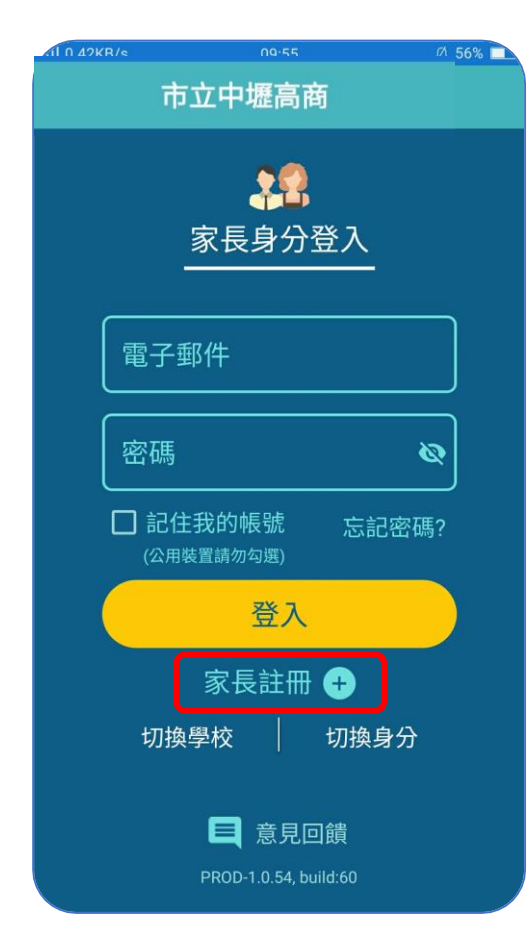

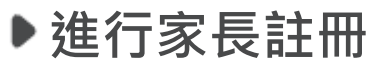

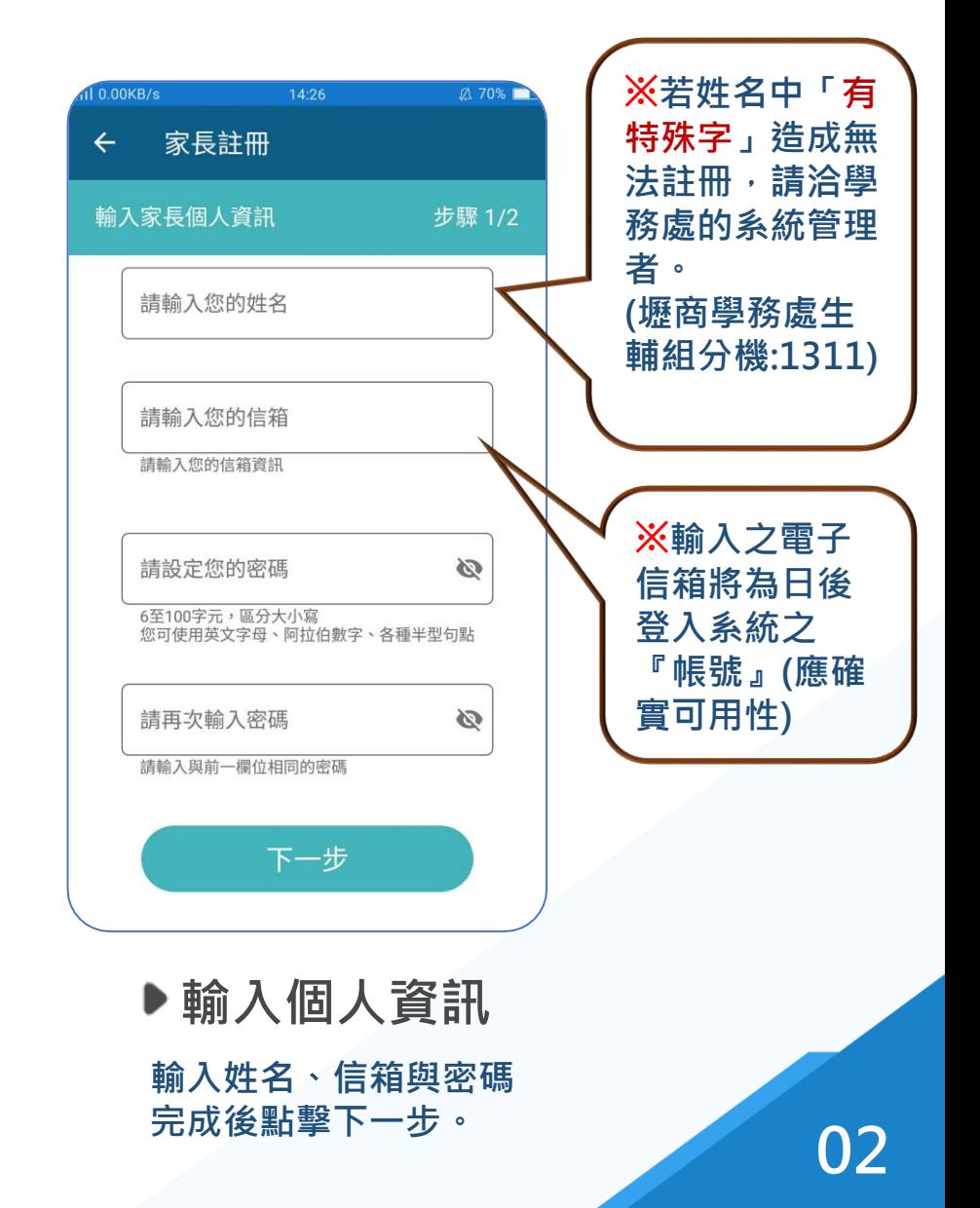

### **欣河智慧校園APP 家長註冊教學-填寫學生資訊**

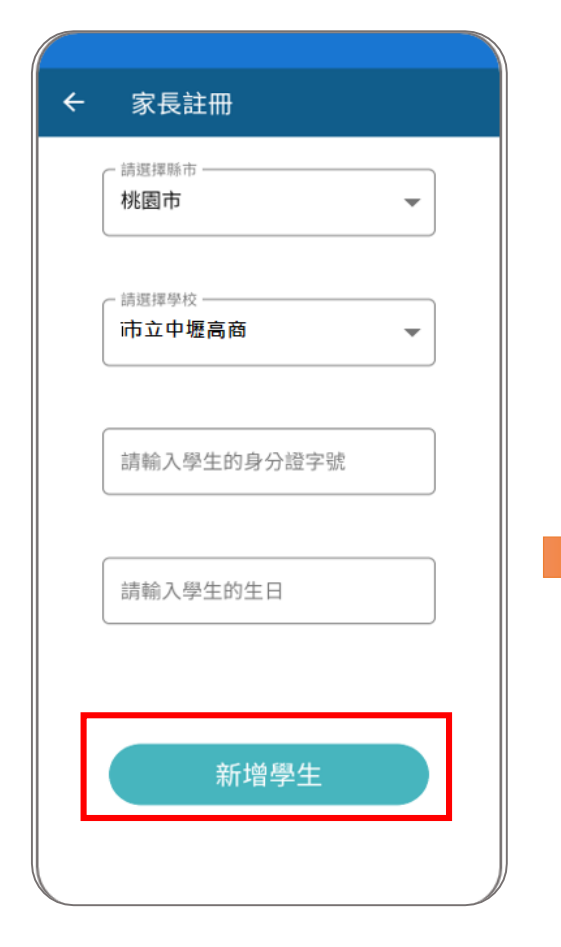

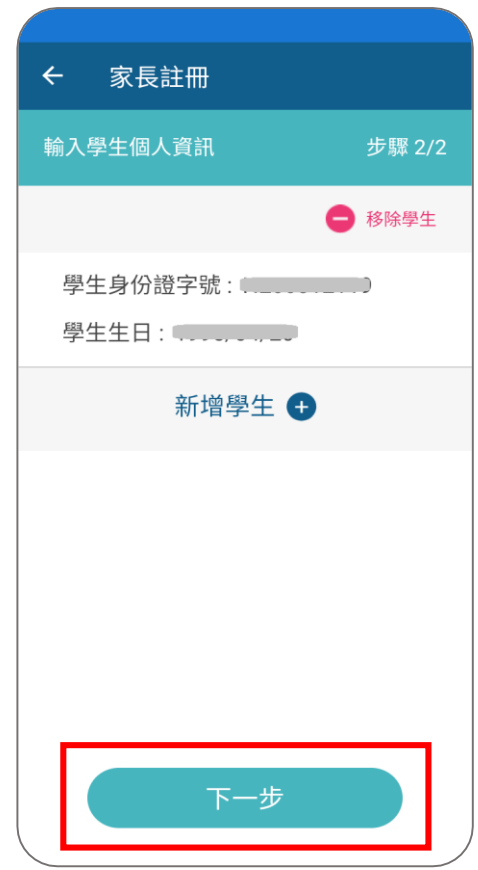

#### **此步驟尚未完成註冊 請至信箱點選驗證信**

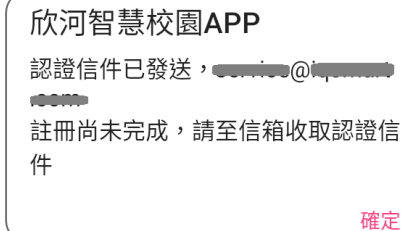

**輸入學生資訊**

**輸入學生身份證字號及生日,完 ,完成後點擊「新增學生」。 成後點擊「新增學生」。** **發送驗證信**

**確認資料無誤,點擊下一步, 系統會跳出發送驗證信確定通知。 03**

### **欣河智慧校園APP 家長註冊教學-收取驗證信**

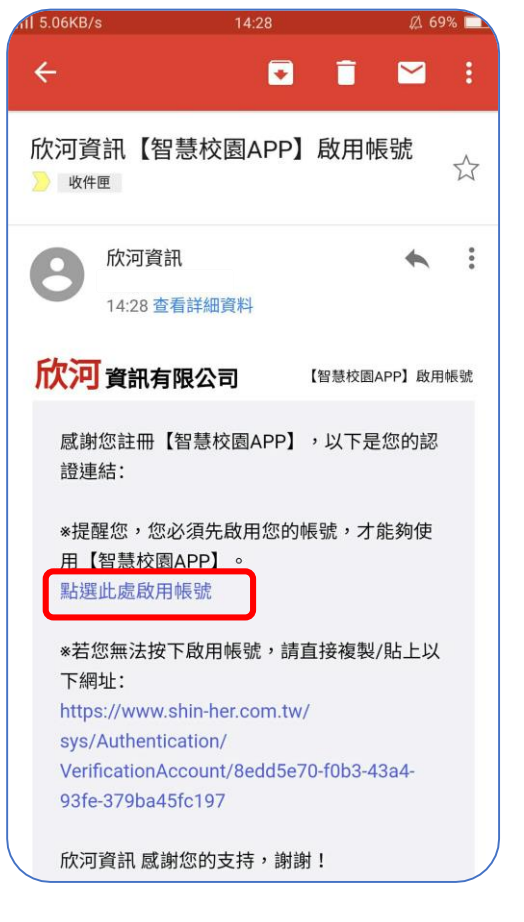

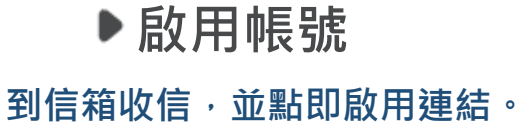

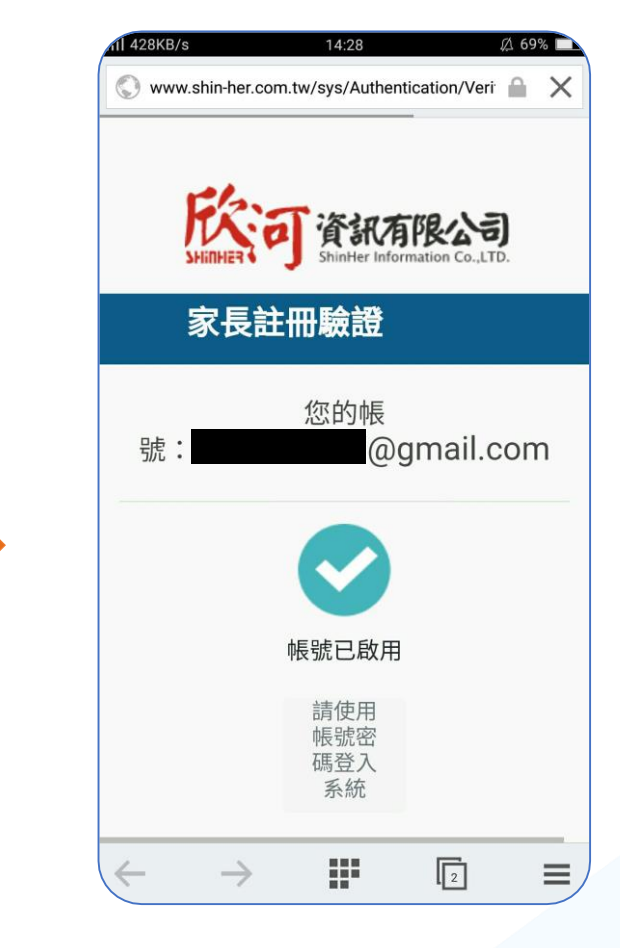

#### **註冊成功**

**出現帳號已啟用,即成功註冊 家長帳號,可以正常登入系統。 04**

# **03 家長功能介紹**

## **欣河智慧校園APP 家長功能介紹-基本功能1**

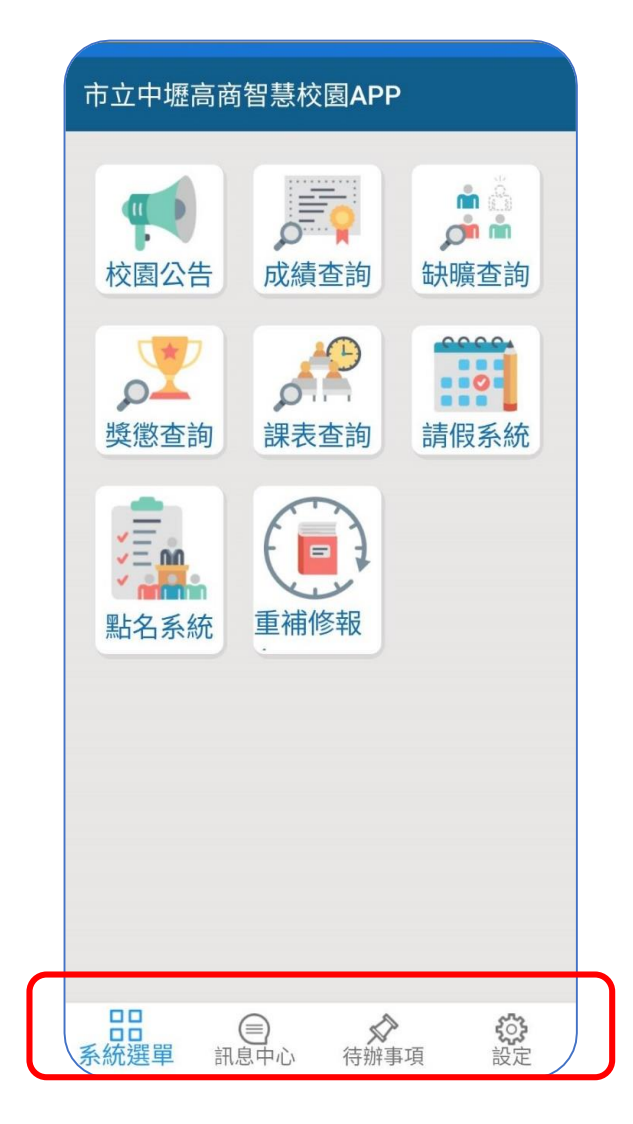

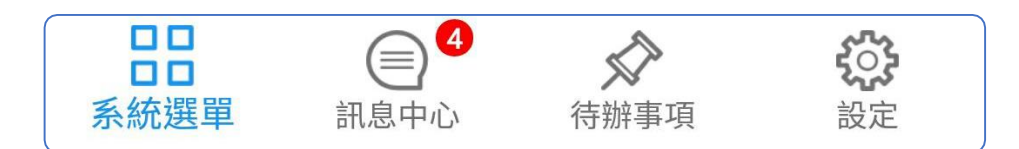

**系統選單-- 登入系統即進入系統主選單。**

**訊息中心-- 查看各系統發送的訊息外, 並提供搜尋功能。**

**待辦事項-- 提醒未完成的事項, 點擊後跳轉至該系統,處理該項目。 (如學生自行請假須先經「家長確認」假單)**

**設定------- 登出、意見回饋與修改密碼等功能。**

### **欣河智慧校園APP 家長功能介紹-基本功能2**

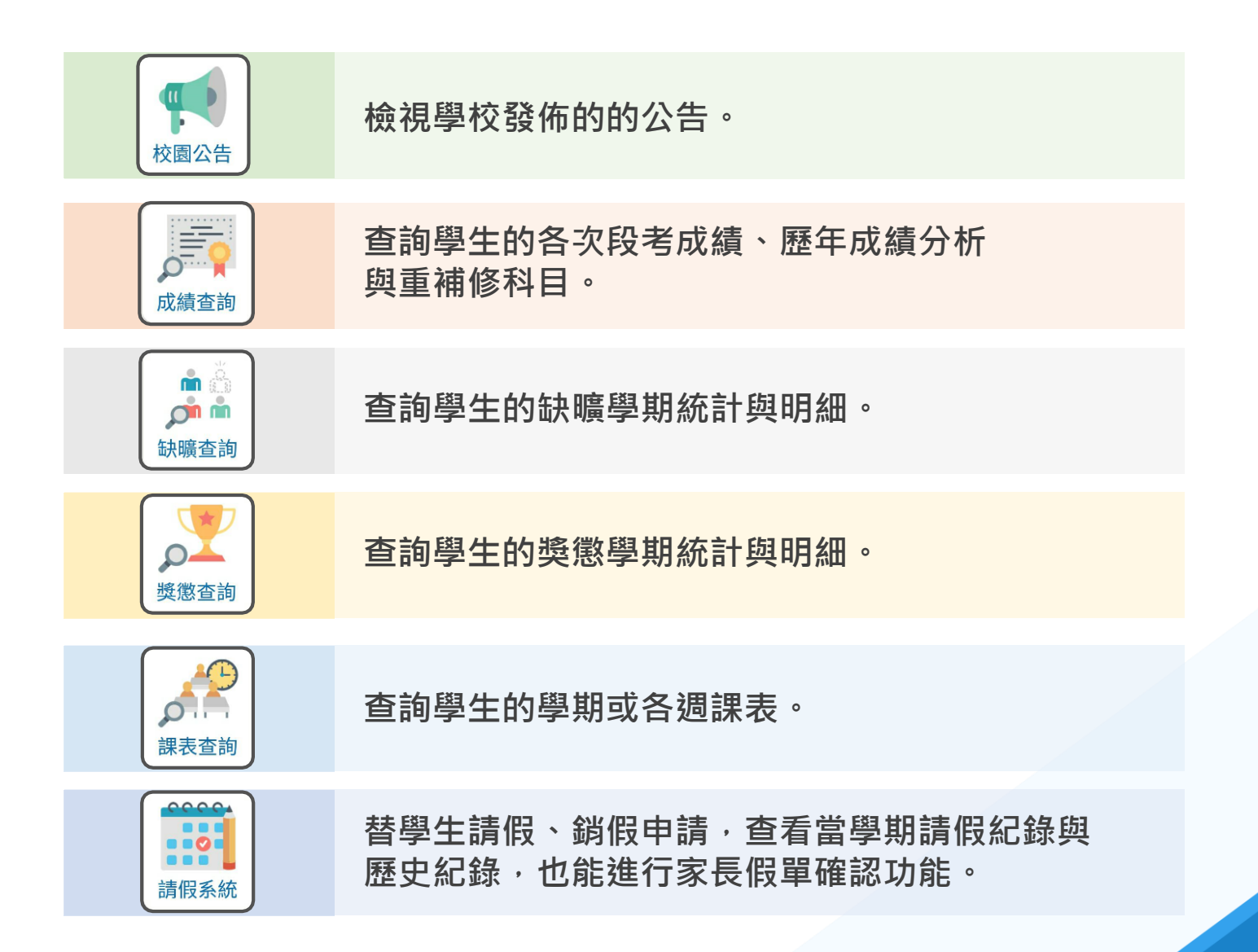

## **欣河智慧校園APP 常見「家長註冊問題」**

Щ

長)

Q Search

手冊資訊

常要問題

說明手冊

板號相關 首頁

常見「登入」開題

常見「家長註冊」問題 「二階段驗證」教學

#### 常見「家長註冊」問題 家長註冊智慧校園平台的常見問題。 国為何會註冊失敗? 1.帳號重複 # ◆家長可以註冊多個帳號,但不能用同樣的「電子信箱」進行註冊。 ■請確認是否已經使用同樣的電子信箱註冊過。 ■如果「同間學校」有一個以上的孩子、請使用「新増學生」功能、加入其他孩子。 →如果在「不同學校」有一個以上的孩子·請使用不同信箱分別進行註冊·或是改用「APP版新增學生」功 能·APP版能支援家長用同一個帳號·切換不同校孩子的資料·但網頁版不支援· 2.輸入的學生資料與學籍資料不相符 ◆家長註冊智慧校園平台或APP時·需要輸入學生的身分證和生日 ◆家長輸入的學生資料·會和學校的「學籍系統」進行比對·資料必須完全一致· 3 請確認是否輸入正確。 中野高商線線: 03-4929871 (1) 若要確認學校的「學籍系統」資料內容·請洽學校相關單位· 學務處生輔組: 1311 **教務處計冊組:1211** 3.無法找到家長姓名相符的學生 ◆家長註冊智慧校園平台或APP時,需要輸入自己的姓名。 ◆家長輸入的姓名·會和學校的「學籍系統」進行比對·您的姓名必須存在學籍系統的家長資料內· 智慧校園平台(教師/學生/家 ■ 若學籍系統的家長資料不存在您的名字,就會導致註冊失敗, →如果您的名字是特殊字或有特殊符號,也有可能會導致比對不到而失敗。 中壢高商總機: 03-4929871 1 若要確認學校的「學籍系統」資料內容,請洽學校相關單位。 學務處生輔組: 1311 教務處計冊銷:1211 4.登入帳號已存在,請... 4.登入帳號已存在,請選擇新的登入帳號!! ◆家長必須完成電子信箱驗證·才算是成功註冊帳號· ◆ 出現此訊息時·表示"未完成電子信箱驗證"· 又再次點擊「家長註冊」並輸入資料· **日**請到信箱啟用驗證連結。 ■一位家長可以註冊幾個帳號? ◆ 家長會使用「電子信箱」當作登入帳號·只要使用不同的「電子信箱」進行註冊·就不限制註冊幾個帳號 唷! (2) (3) (3) (8) . Drawi Next - NH = 88.95  $\leftarrow$ 常見「登入」問題 「二階段驗證」教學

Powered By GitBook

Last modified 1yr ago

WAS THIS PAGE HELPFUL? == =

Copy link ON THIS PAGE 為何會註冊失敗? 1.帳號重複 2.輸入的學生資料與學籍。 3. 無法找到麦長姓名相符...

一位家長可以註冊幾個帳

## **THANK YOU**